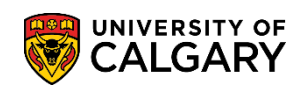

Once access has been granted/authorized to update the examination requests, the following steps must be completed to submit an exam scheduling request.

**Note:** All Registrar-scheduled final exams must submit an exam request, including online exams as well as evening and week-end courses exams. See [Calendar section G.5](https://www.ucalgary.ca/pubs/calendar/current/g-5.html) for details.

- 1. Click the **Curriculum Management** link. Curriculum Management
- 2. Click the **Schedule of Classes** link. **Schedule of Classes**
- 3. Click the **Maintain Schedule of Classes** link. **Maintain Schedule of Classes**
- 4. Enter the term and subject area directly or use the Look up tool. Click the **Look up Term** button (e.g. 2157 for Fall 2015).  $\mathbb{Q}$
- 5. Enter the subject area directly or use the Look up tool. Click the **Look up Subject Area** button. Q
- 6. The first 300 results display. Scroll through the list or enter the course name in the Academic Organization and press Look up or Enter (e.g. ACCT HA Accounting). Click the **ACCT** link. **ACCT**
- 7. You may use other search criteria fields to further refine the search (e.g. Catalog Nbr, Course ID, etc.). Once the search criteria has been entered, press Search or Enter.

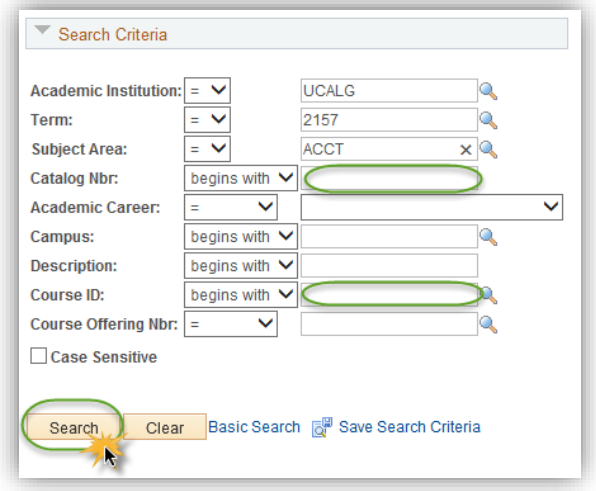

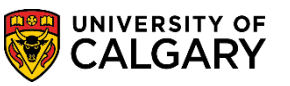

**SA – Exam Scheduling**

- 8. Depending on the search criteria, a grid of classes may display. Select the applicable course (e.g. ACCT 217).
- 9. Ensure you have selected the correct course by verifying the information:
	- Course ID
	- Correct Term
	- Catalog Number

Note the class sections contain other valuable information related to the course (lecture, lab or tutorial).

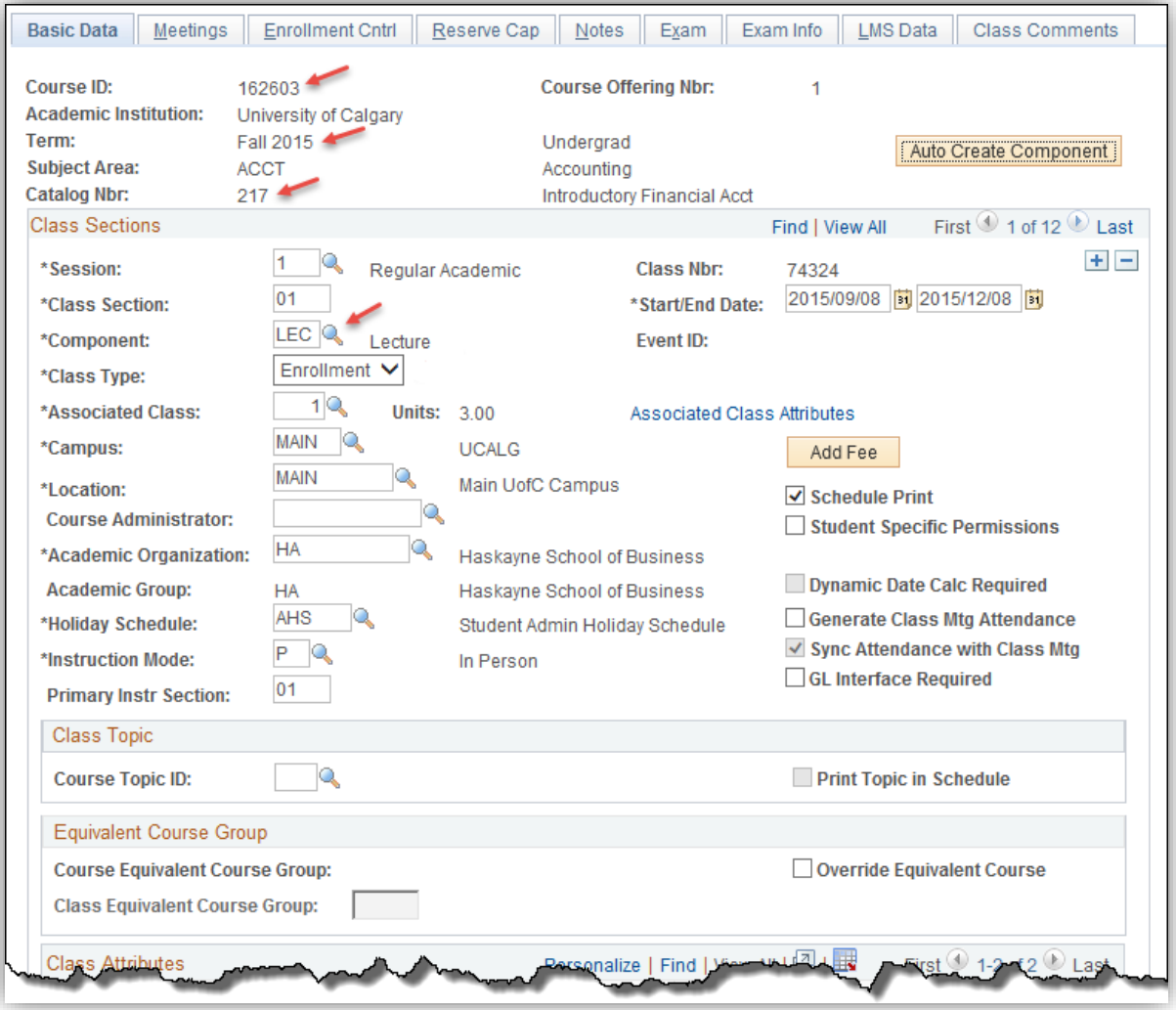

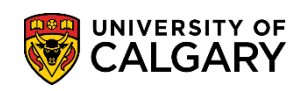

**SA – Exam Scheduling**

10. Click the **Exam Info** tab.

Exam Info

11. The exam info tab is where all exam requests are submitted. Ensure you are on the correct section (e.g. Lecture) and indicated the duration of the exam.

**Important**: Once the duration in minutes has been entered the **Final Exam: Yes** will be displayed. If the duration in minutes is not entered the final request will not be successful.

Select the applicable duration of the examination (e.g. 180 minutes). Click the **Duration (in minutes)** list.

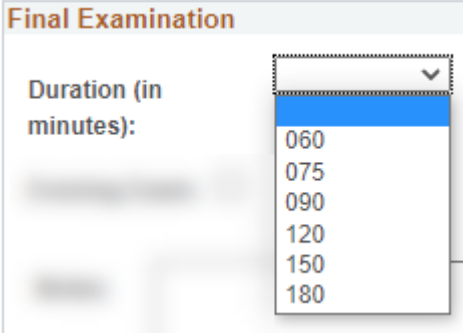

#### **Final Exam Modality:**

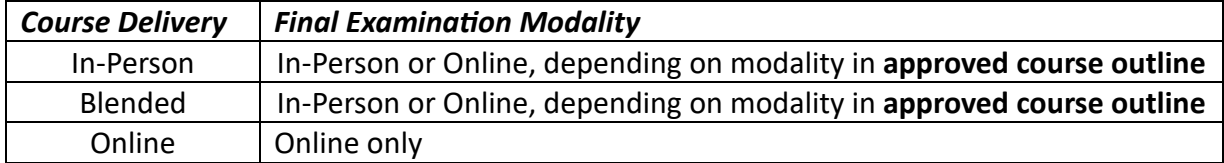

Requested final exam modality is indicated by the configuration of exam location requested in PeopleSoft, as outlined in steps 12 (online), and 12 – 15 (in-person), below.

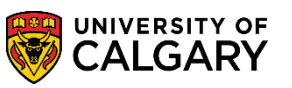

**SA – Exam Scheduling**

12. By default the Current Classroom is selected. If you require double-spacing, please ensure the preferred location can accommodate it. If the current classroom fits spacing requirement and is the preferred location, continue to step 16.

#### **Online Final Exams**

Select the **Other Location** radio button, and enter "**WEB-BASED**" in the Facility ID. Then continue to step 16.

#### **In-Person Final Exams – (not current classroom) Steps 13 – 15**

To request a room other than the current classroom/gymnasium, continue to steps 13.

To request a gymnasium, continue to step 15.

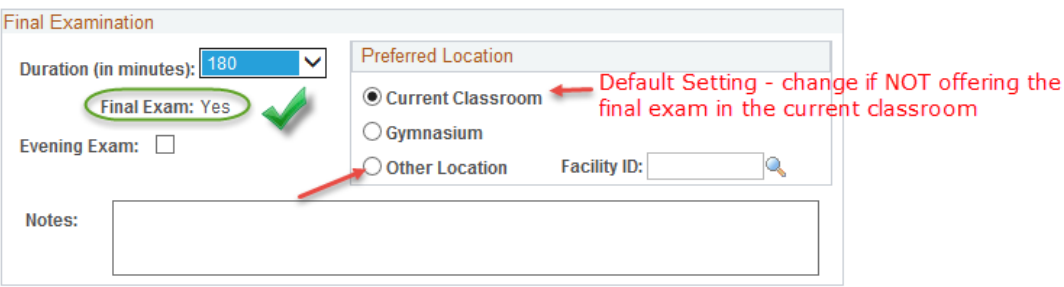

13. To request a room other than the current classroom/gymnasium, click the **Other Location** option. Double spacing is automatically offered when "other location" is selected. **◎ Other Location** 

If you know the room facility ID, input it in the Facility ID field and continue to step 16.

To search a facility ID, click the **Look up Facility ID** button. $\mathbb{Q}$ 

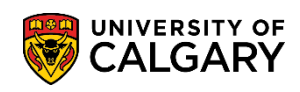

**SA – Exam Scheduling**

14. The first 300 results display, to refine your search enter the building and press enter. Enter the desired information into the **Building** field (e.g. PF = Professional Faculties).

Click the **Look Up** button and select the applicable classroom/dept space. Look Up

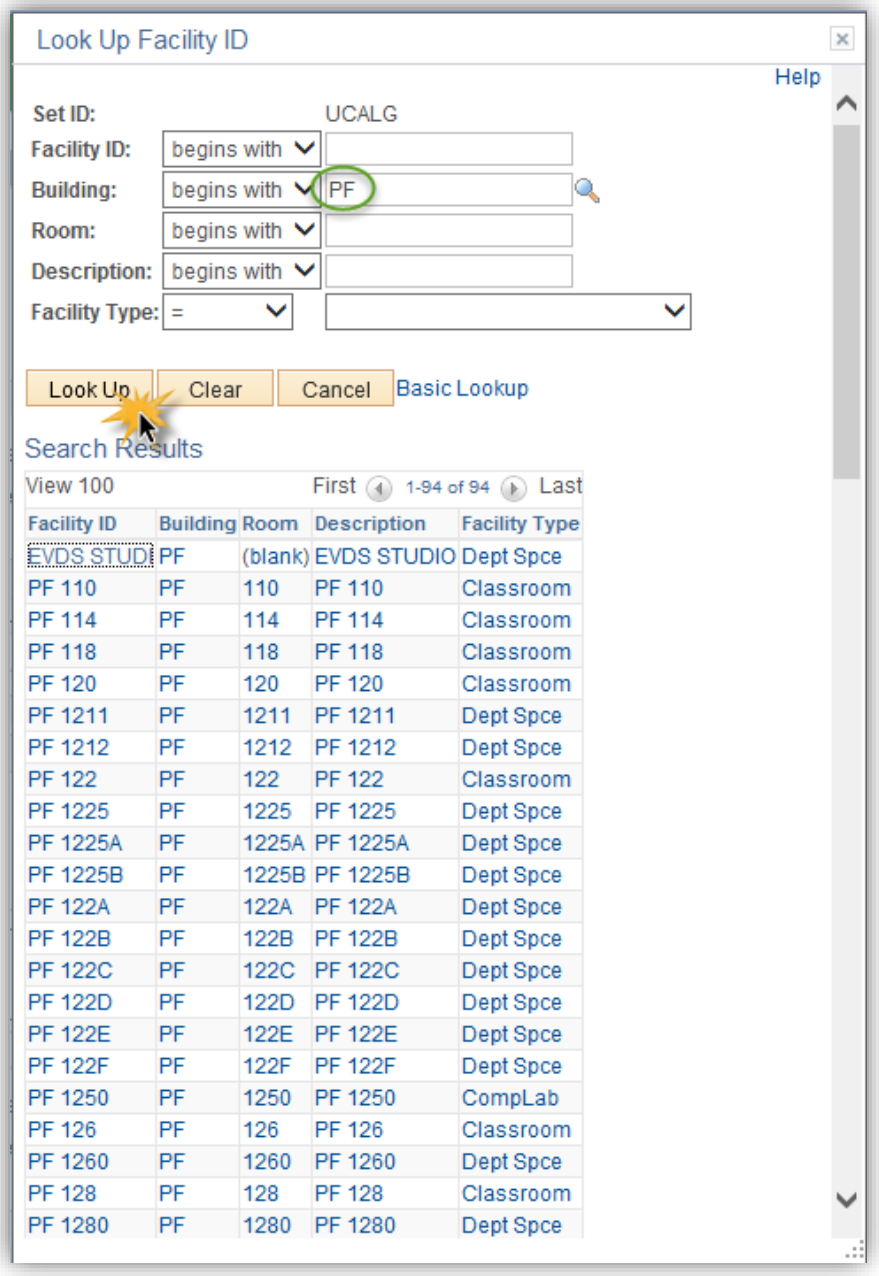

The Other Location will reflect the alternative request (e.g. PF 110).

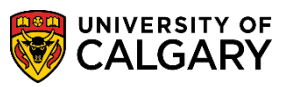

**SA – Exam Scheduling**

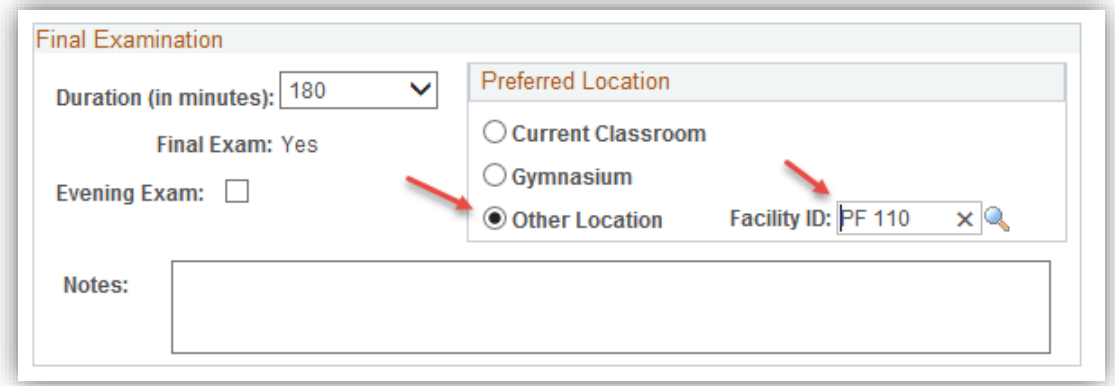

15. If a **Gymnasium** is preferred, click the **Gymnasium** option. This includes the Red Gym, Gold Gym, Auxiliary Gym, and Dance Studio.

Spacing in these locations are considered double-spaced.

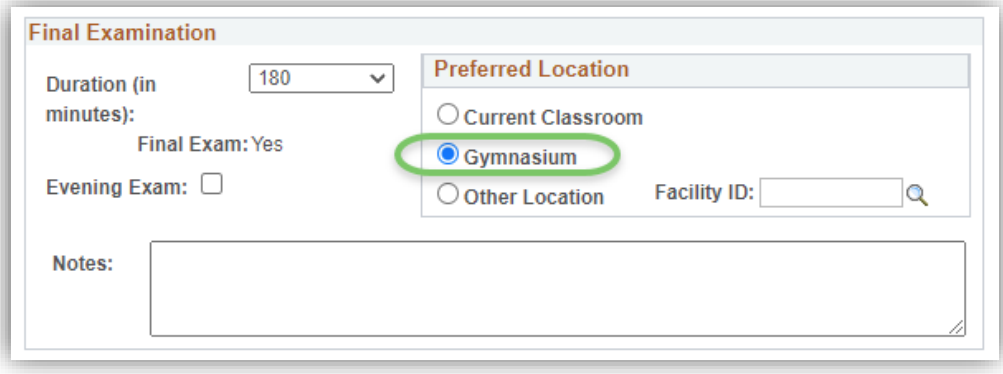

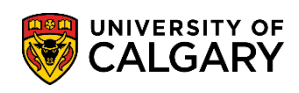

16. For evening courses, you can indicate a preference for an evening exam. Only evening courses would be considered, however it is not guaranteed. If an evening course has a common exam with a daytime course, it will not be prioritized for evening times.

Click the **Evening Exam** option.

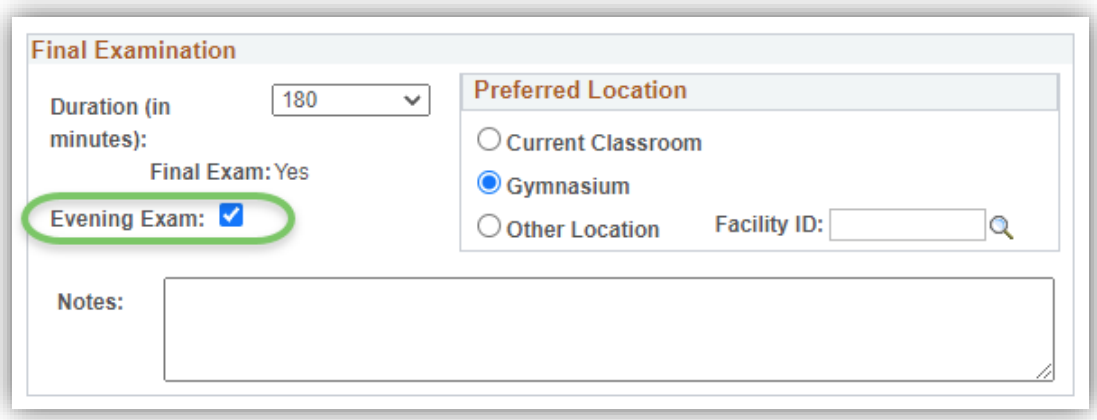

- 17. The Notes section can be used to indicate:
	- If it is uncertain whether the exam is required submit a request for a 180-minute exam and note "default 180" in textbox.
	- Department room required note "department will book room" in textbox. This includes rooms at the Downtown Campus and Foothills Campus.
	- Special equipment required, e.g. lab setting or audio equipment/instruments etc. Departments/faculties are required to arrange and set up the special equipment needed.
	- Single-spaced for "other location" (Double-spacing for "other location" is not required as it is automatically considered.)
- 18. When the exam request is complete, press **Save**

Save

#### **End of Procedure.**

For the corresponding online learning, consult [www.ucalgary.ca/registrar/training](http://www.ucalgary.ca/registrar/training)